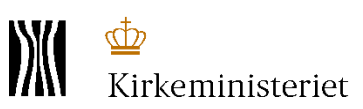

# **Indtastning af valgresultatet efter valgforsamlingen – til valgbestyrelser der har anvendt PDF/Papir valgliste**

Valgbestyrelsen har valgt at gennemføre valgforsamlingen uden brug af den digitale understøttelse, og valgresultatet indtastes i Valgsystemet efter valgforsamlingen.

Indtastningen sker på grundlag af de beslutningsprotokoller, der blev udfyldt umiddelbart efter valgforsamlingen.

Vejledningen beskriver indtastningen - i nedenstående 4 trin.

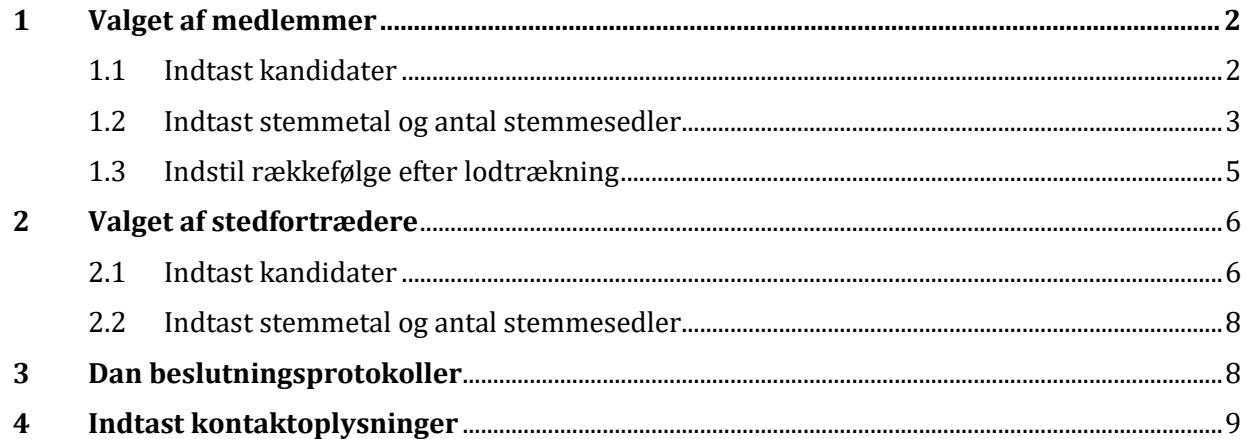

Gå ind på menupunktet **"Valgforsamling"** for at indtaste valgresultatet:

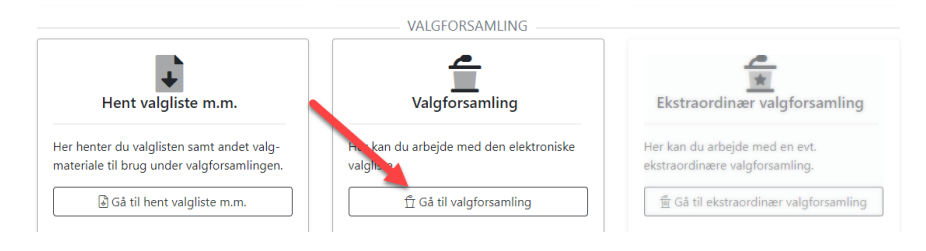

I tabellen midt på siden kan du se en oversigt over de trin du skal igennem:

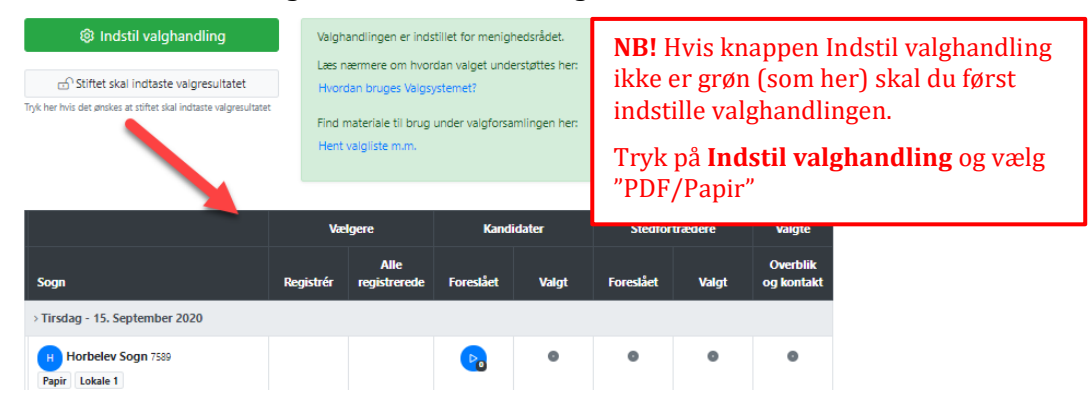

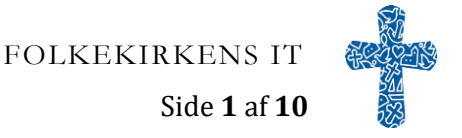

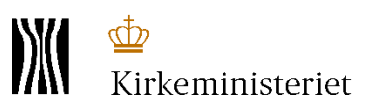

# <span id="page-1-0"></span>**1 Valget af medlemmer**

### <span id="page-1-1"></span>**1.1 Indtast kandidater**

Tryk på den blå Play-knap:

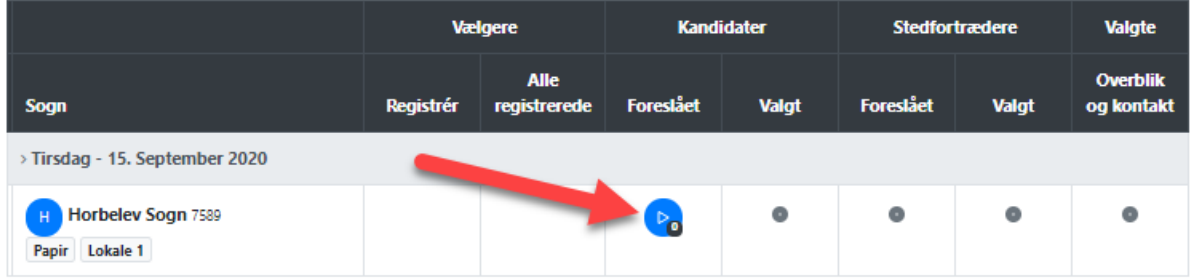

Her tilføjer du de kandidater, der stillede op som medlemmer ved at indtaste deres vælgernummer i søgefeltet og trykke på **Tilføj person**.

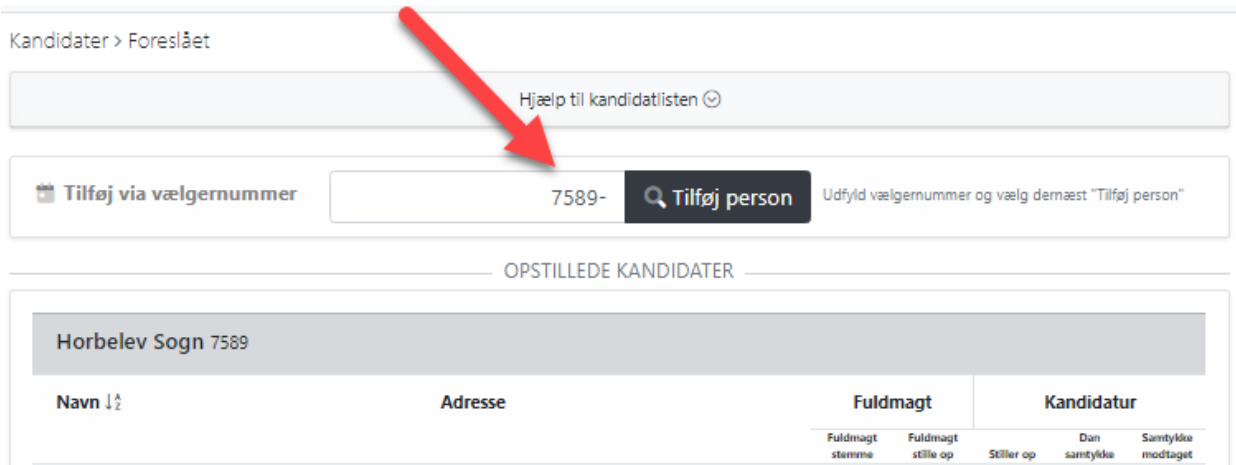

Når alle kandidaterne - dvs. både de der blev valgt og de der ikke blev valgt - er tilføjet til listen, skal du godkende kandidatlisten ved at trykke på knappen **Godkend kandidatliste**.

#### **Bemærk at kandidatlisten LÅSES når den GODKENDES. Herefter kan der IKKE registres flere kandidater.**

Du får et vindue frem hvor alle kandidaterne bliver vist. Hvis listen er korrekt skal du trykke på "Bekræft og start valg"

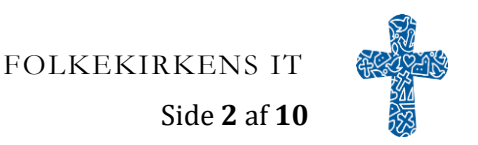

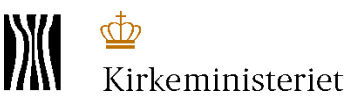

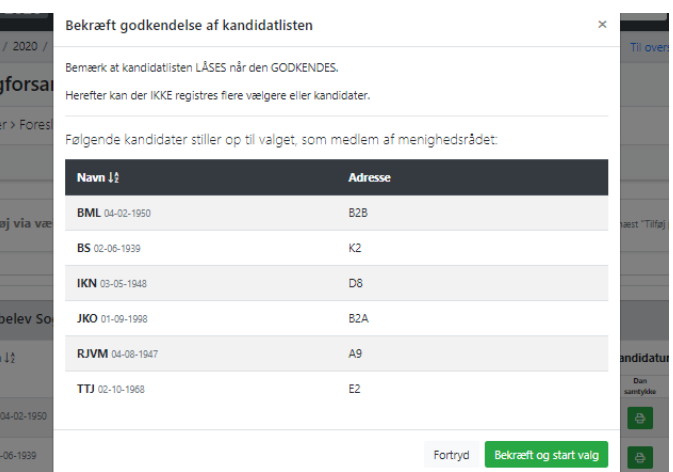

På oversigten over valghandlingen kan det nu ses, at der er låst for at tilføje yderligere kandidater, og Playknappen under valgt er aktiveret:

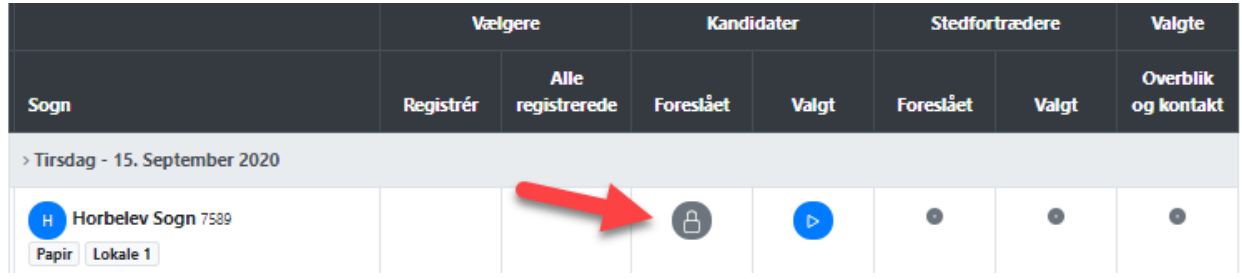

### <span id="page-2-0"></span>**1.2 Indtast stemmetal og antal stemmesedler**

Tryk på PLAY-knappen under **Kandidat - Valgt.**

Her indtaster du det antal stemmer de enkelte kandidater har fået ved valget. For kandidater, der ikke har opnået stemmer, indtastes et 0 (nul).

NB! Såfremt I har været igennem en 2. afstemningsrunde, skal dette fremgå af beslutningsprotokollen. Start derfor med kun at indtaste resultatet fra 1. runde i dette skærmbillede (resultatet fra 2. runde indtastes som beskrevet nedenfor).

Hvis der var kandidater der opnåede samme stemmetal, kan I med piltasterne flytte personerne op og ned, svarende til resultatet af lodtrækningen. (se eksemplet under 2. afstemningsrunde).

Derefter indtastes antal stemmesedler (gyldige, ugyldige og blanke).

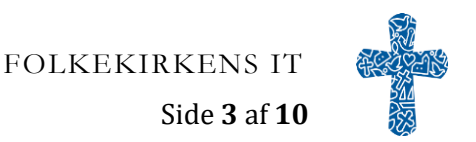

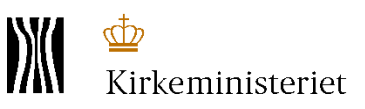

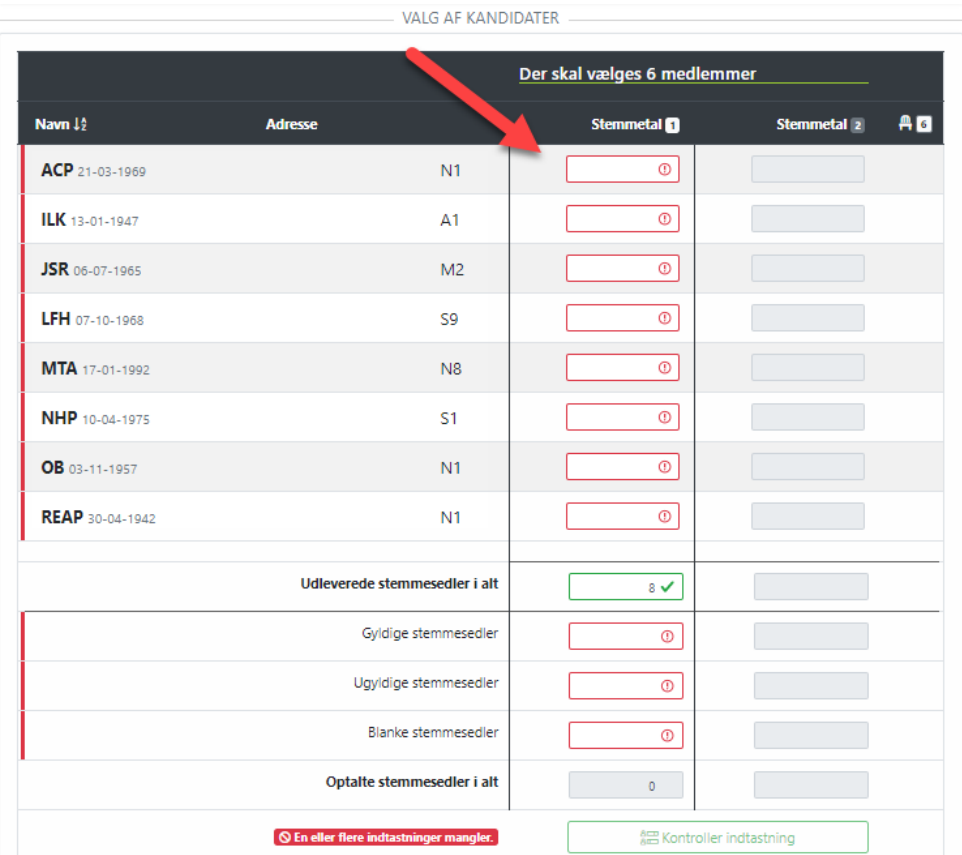

Tryk på **Kontroller indtastning** efter indtastning af stemmetal og antal stemmesedler og systemet kontrollerer nu det indtastede. I de tilfælde hvor I havde en 2. afstemningsrunde skal resultatet heraf nu indtastes.

Du får et vindue frem med opsummering af det indtastede og med en forklaring om næste trin.

Skærmbilledet herunder viser et eksempel med stemmelighed og behov for lodtrækning mellem de kandidater der har fået lige mange stemmer:

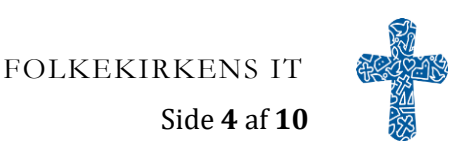

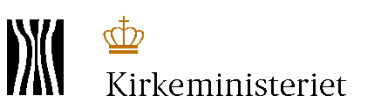

## <span id="page-4-0"></span>**1.3 Indstil rækkefølge efter lodtrækning**

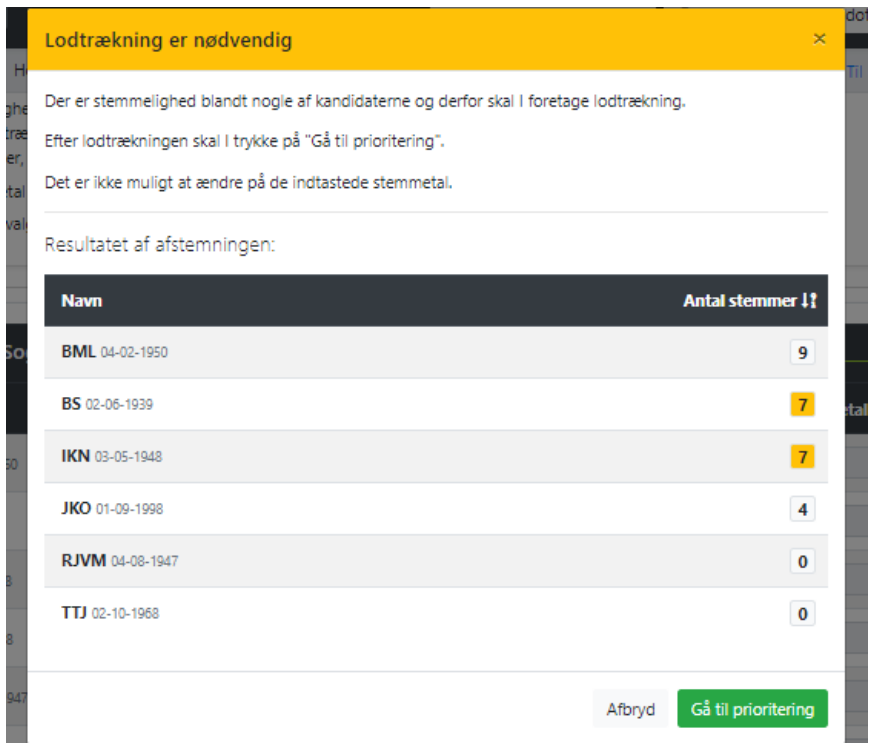

Resultatet af den foretagne lodtrækning angives.

Brug piltasterne til at flytte kandidaterne op og ned svarende til resultatet af lodtrækningen.

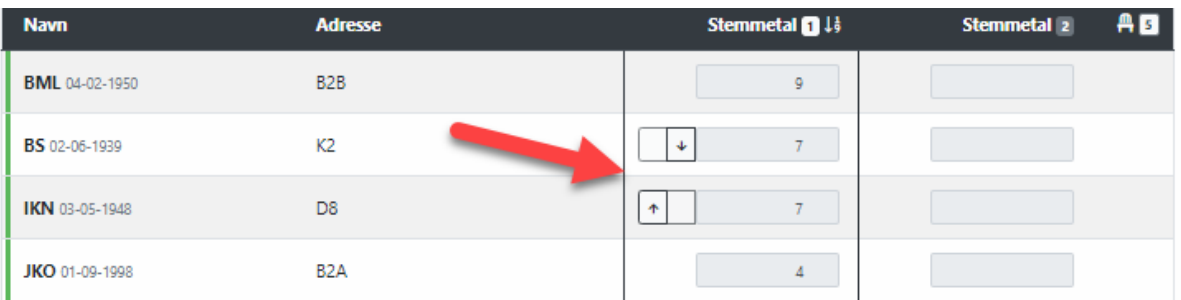

Når rækkefølgen er korrekt skal du trykke på **Gennemse prioritering**.

Du får igen et vindue frem med opsummering af resultatet indtil videre.

I de tilfælde hvor resultatet af 1. afstemningsrunde viser, at der var behov for en 2. afstemningsrunde fremkommer dette skærmbillede:

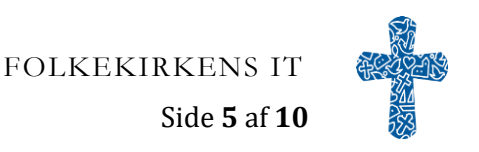

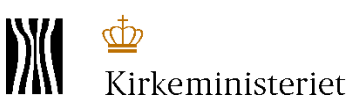

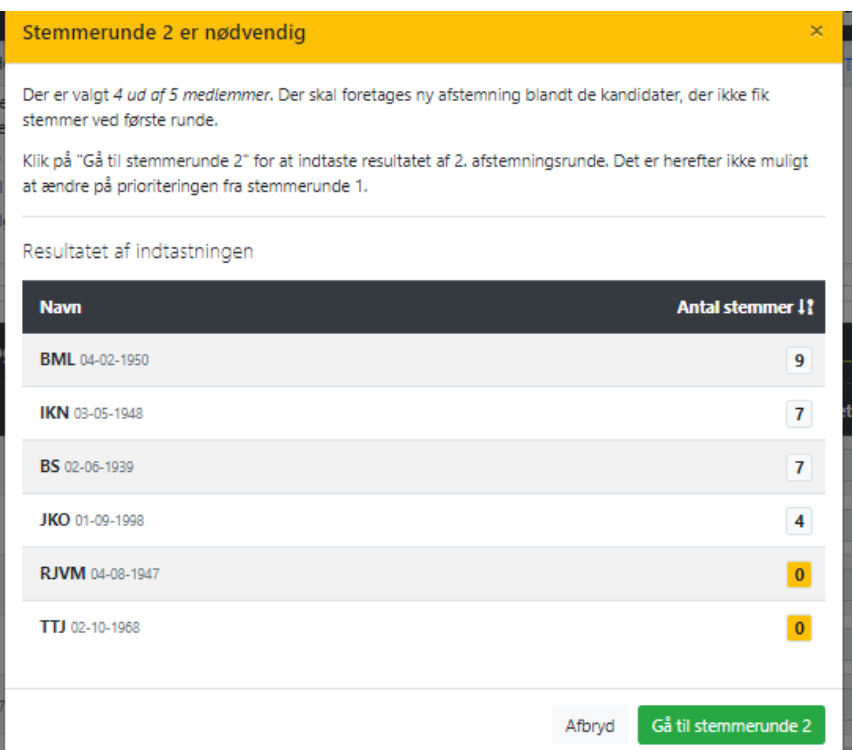

Tryk på **Gå til stemmerunde 2** og indtast resultatet af den 2. afstemningsrunde på samme måde som ved 1. afstemning, men kun for de kandidater, der ikke fik stemmer i den 1. afstemning. Husk også at udfylde felterne med antal stemmesedler.

Når stemmetal og antal stemmesedler er indtastet, så kontrollerer systemet igen, og hvis der er kandidater med lige mange stemmer skal resultatet af lodtrækningen angives.

Når alle stemmetal er indtastet, gemmes valgresultatet. Tryk på knappen **Afslut valg af medlemmer** for at afslutte og komme videre til valg af stedfortrædere.

På oversigten over valghandlingen kan det nu ses at der er låst for valg af medlemmer og afspil knappen under foreslået stedfortrædere er nu aktiveret:

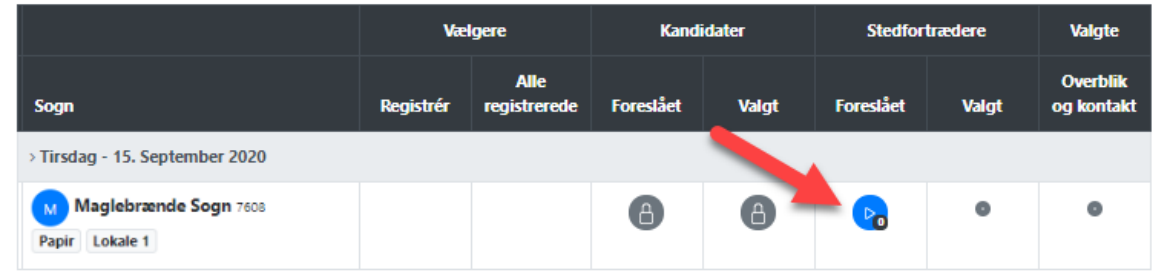

## <span id="page-5-0"></span>**2 Valget af stedfortrædere**

### <span id="page-5-1"></span>**2.1 Indtast kandidater**

#### Tryk på PLAY-knappen under **Stedfortræder - Foreslået**.

Her på siden ser du alle de kandidater der stillede op til valget af medlemmer og ved dem der blev valgt til menighedsrådet, står der **Allerede valgt** og de kan derfor ikke markeres som kandidater til valget af

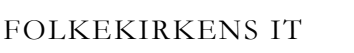

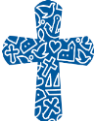

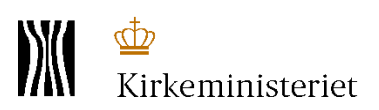

stedfortrædere. Markér de kandidater der også stiller op som stedfortrædere ved at aktivere denne knap

og marker at samtykkeerklæringen er modtaget ved at aktivere denne knap  $\Box$ 

Tilføj nye kandidater ved at indtaste deres vælgernummer i søgefeltet og tryk på **Tilføj person**. Hvis du ved en fejl er kommet til at tilføje en forkert person så fjern markeringen om at de stiller op ved at trykke på de grønne knapper.

Herunder ser du et eksempel hvor den øverste på listen ikke stiller op som stedfortræder, mens de der står længere ned stiller op (knapperne er grønne):

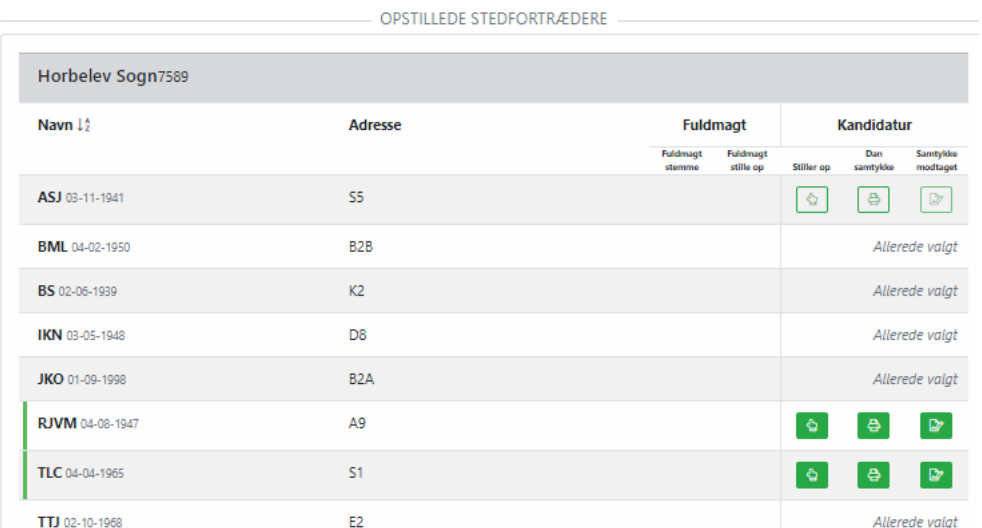

Når alle kandidaterne er tilføjet til listen, skal du godkende kandidatlisten ved at trykke på knappen **Godkend kandidatliste**.

#### **Bemærk at kandidatlisten LÅSES når den GODKENDES. Herefter kan der IKKE registres flere kandidater.**

Du får et vindue frem hvor alle kandidaterne bliver vist. Hvis listen er korrekt skal du trykke på **Bekræft og start valg.**

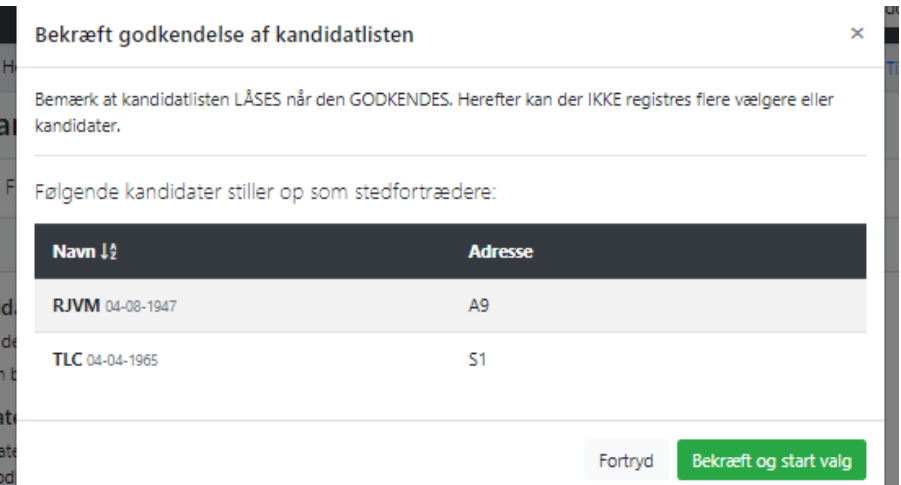

På oversigten over valghandlingen kan det nu ses, at der er låst for at tilføje yderligere kandidater, og Playknappen under valgt er aktiveret:

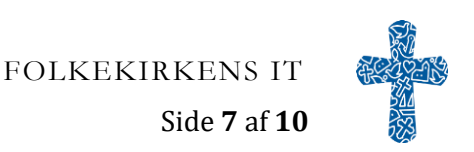

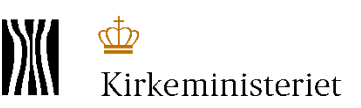

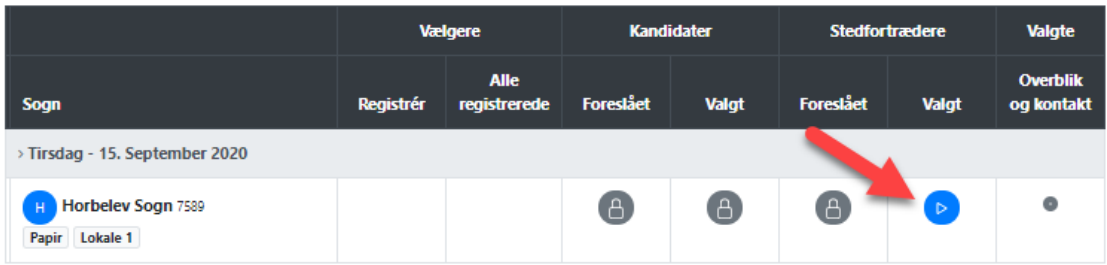

## <span id="page-7-0"></span>**2.2 Indtast stemmetal og antal stemmesedler**

Tryk på Play-knappen under **Stedfortrædere - Valgt**.

Her indtaster du det antal stemmer de enkelte kandidater har fået ved valget. For kandidater, der ikke har opnået stemmer, indtastes et 0 (nul).

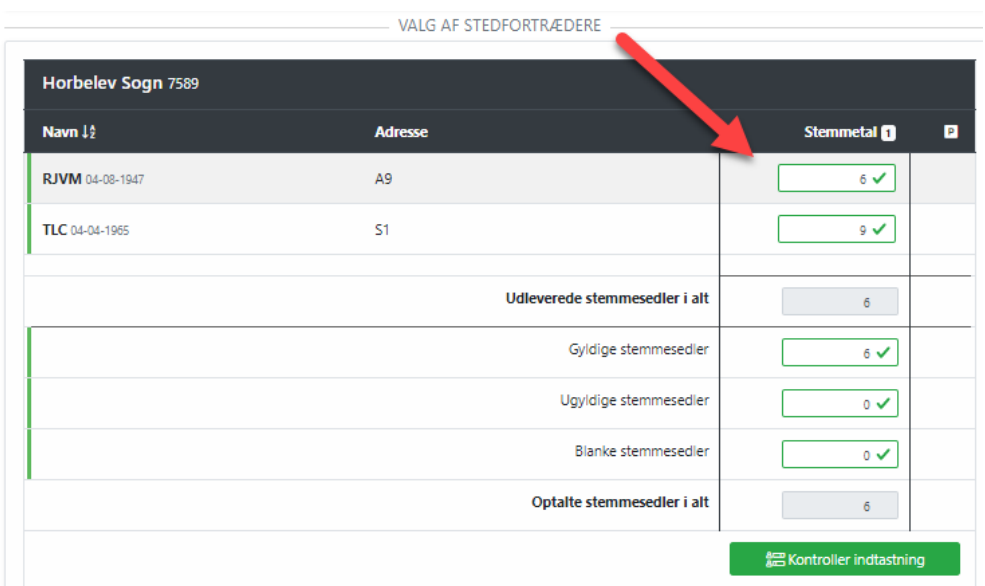

Tryk på **Kontroller indtastning** efter indtastning af stemmetal og antal stemmesedler og systemet kontrollerer om der er behov for lodtrækning.

Du får et vindue frem med opsummering af det indtastede og med en forklaring om næste trin, ligesom ved valg af medlemmer.

Når stemmetal og antal stemmesedler er indtastet og evt. prioritering foretaget, gemmes valgresultatet. Tryk på knappen **Indsend valgresultat** for at afslutte indtastning af afstemningen.

## <span id="page-7-1"></span>**3 Dan beslutningsprotokoller**

Når indtastningen af afstemningerne er afsluttet skal beslutningsprotokollerne dannes og samtidigt gøres den sammenfattende beslutningsprotokol tilgængelig for stiftet.

Start med at danne beslutningsprotokollen for sognet/sognene. Denne protokol indeholder alle de, som stillede op til valget af medlemmer samt som stedfortrædere.

Tryk på knappen **Valget er afsluttet. Dan beslutningsprotokol for sognet**:

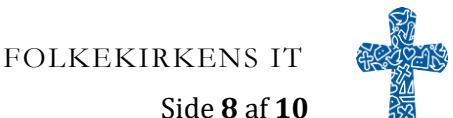

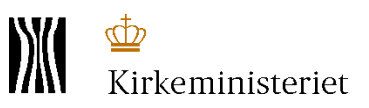

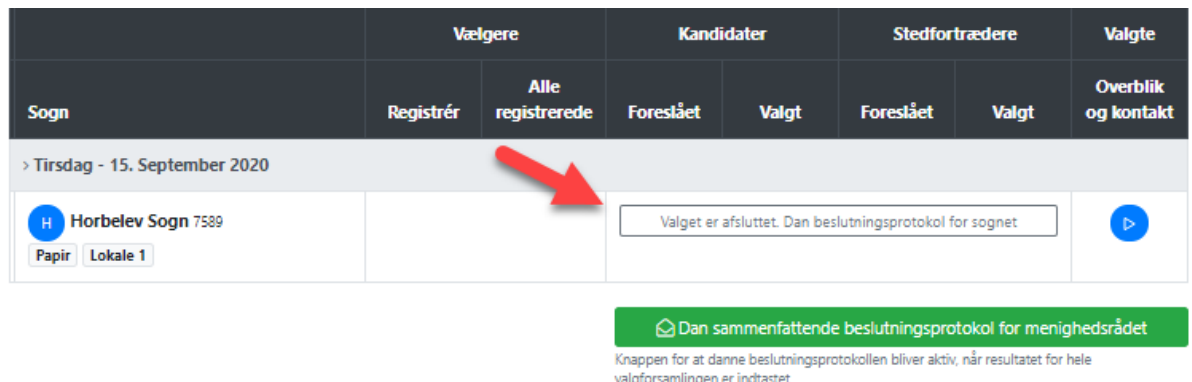

Der kommer et nyt vindue frem, hvor du skal indtaste navne på medlemmerne i valgbestyrelsen, samt dirigenten.

NB! I de tilfælde hvor menighedsråd sammenlægges, er det valgbestyrelsen i det 'gamle' menighedsråd, der afholder valget. Derfor vil det være disse valgbestyrelsesmedlemmer der indtastes her.

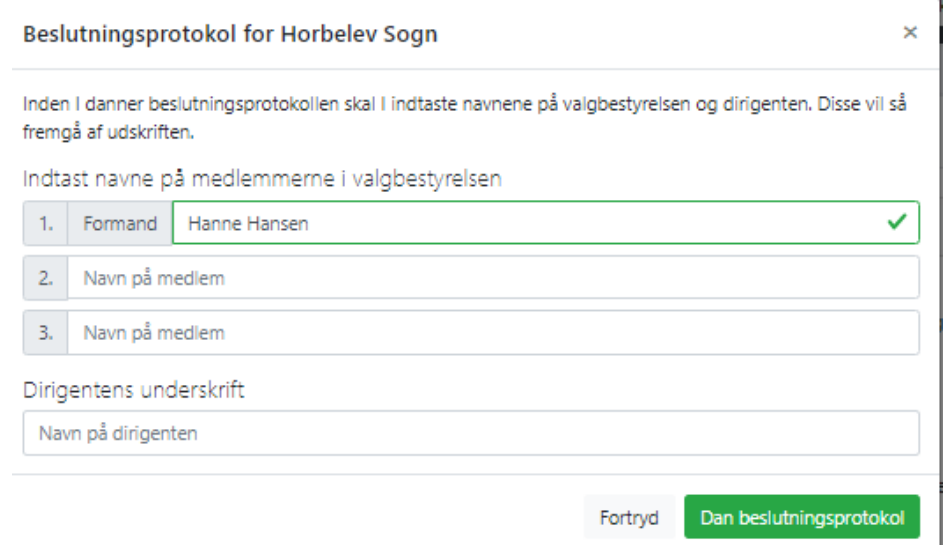

#### Tryk nu på **Dan beslutningsprotokol.**

Herefter kan du trykke på knappen **Dan sammenfattende beslutningsprotokol for menighedsrådet,** som kun indeholder de, der blev valgt som medlemmer i menighedsrådet.

Igen kommer der et vindue frem hvor du indtaster navne på medlemmerne i valgbestyrelsen, samt på dirigenten.

NB! I de tilfælde hvor menighedsråd sammenlægges kan der indtastes flere navne i hvert af felterne, så valgbestyrelsen består af alle de nuværende valgbestyrelsesmedlemmer.

Den sammenfattende beslutningsprotokol dannes og bliver tilgængelig for stiftet og vil senere blive overført til menighedsrådet dataarkiv.

### <span id="page-8-0"></span>**4 Indtast kontaktoplysninger**

Det sidste der skal indtastes, er kontaktoplysninger på de valgte medlemmer og stedfortrædere.

Dette af hensyn til den førstvalgte, som så kan indkalde til det konstituerende møde.

Tryk på Play-knappen i den sidste kolonne under **Valgte - Overblik og kontakt**:

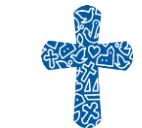

FOLKEKIRKENS IT

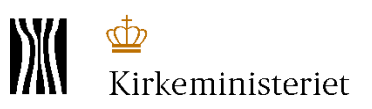

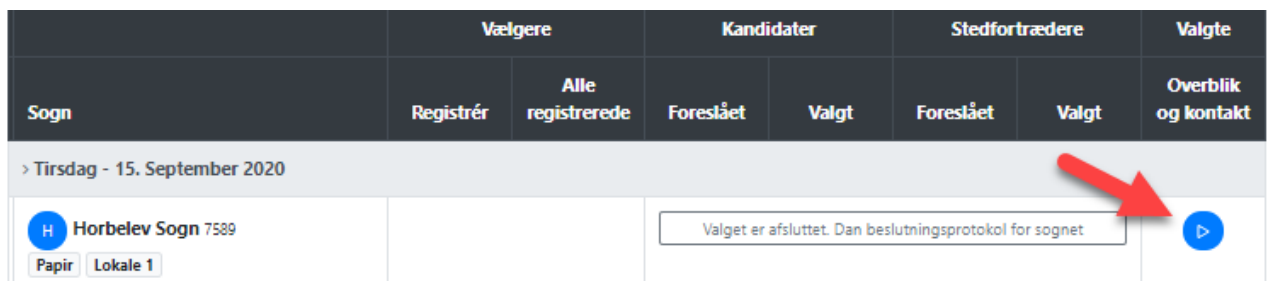

Her på siden får du et overblik over de valgte medlemmer og stedfortrædere. Kontroller at de angivne oplysninger stemmer med oplysningerne fra samtykkeerklæringerne. Er der ikke angivet en e-mailadresse og telefon på de valgte personer, bør disse indtastes.

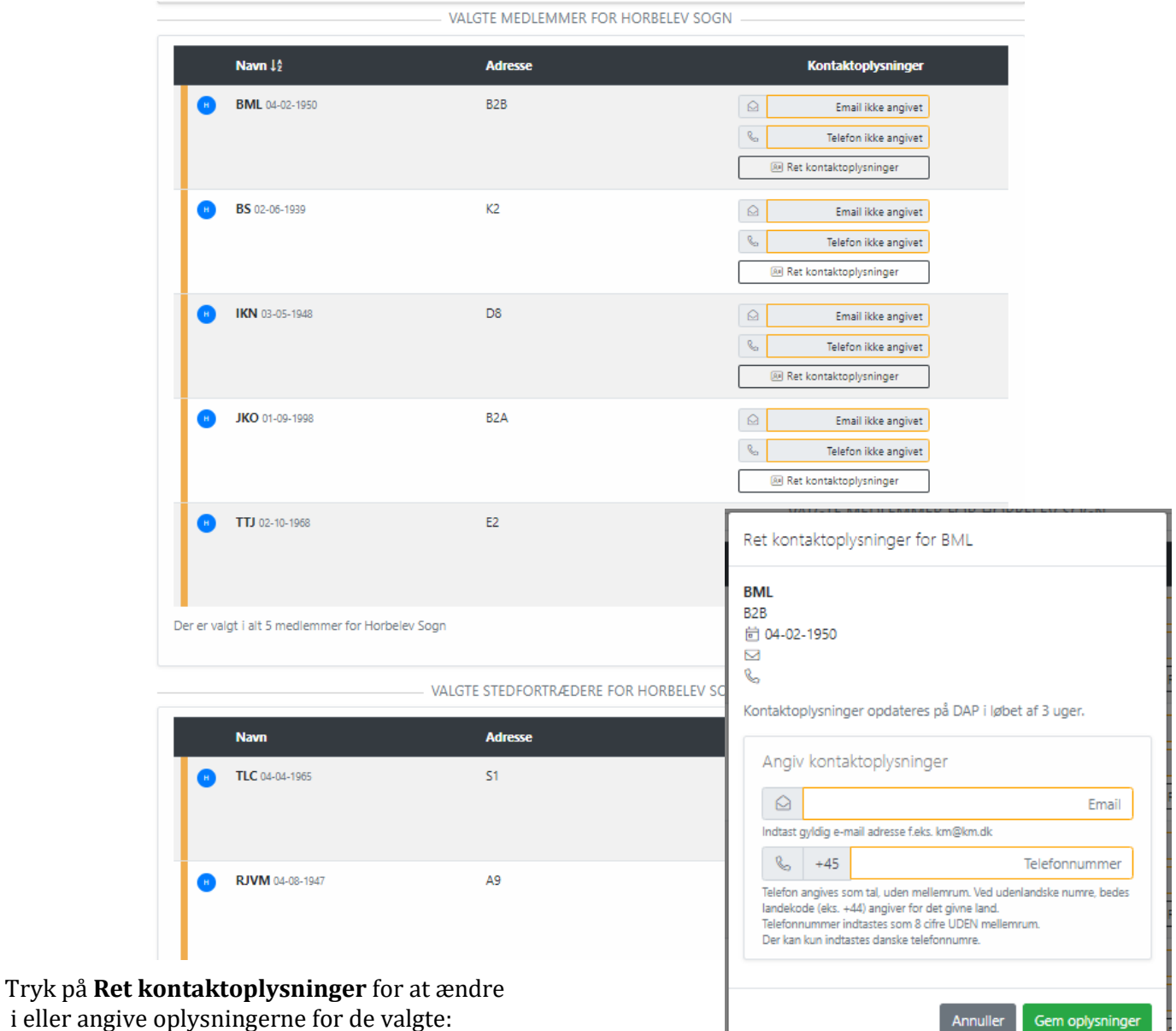

Husk at trykke: **Gem ændringer**

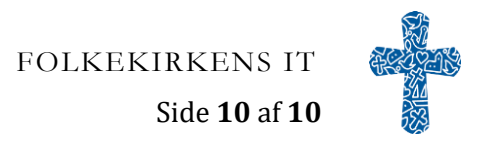